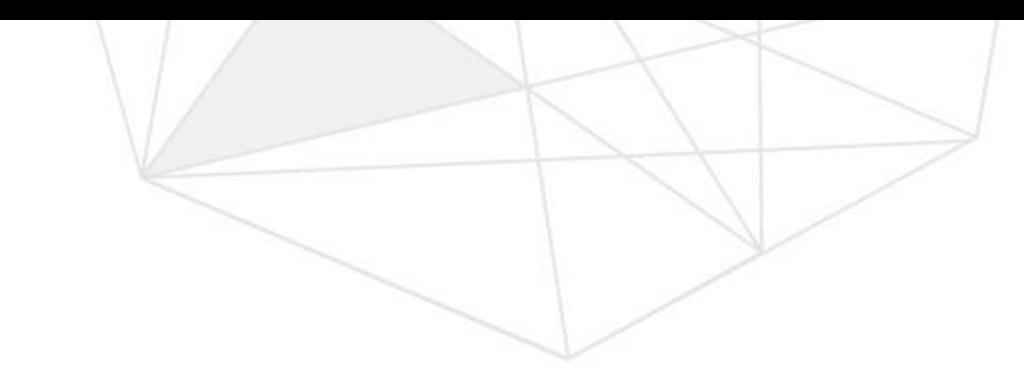

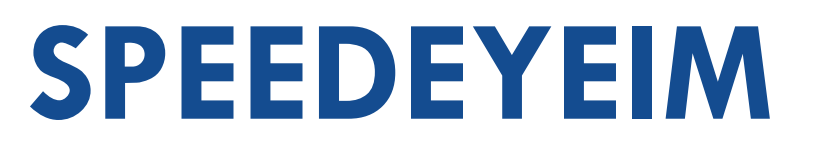

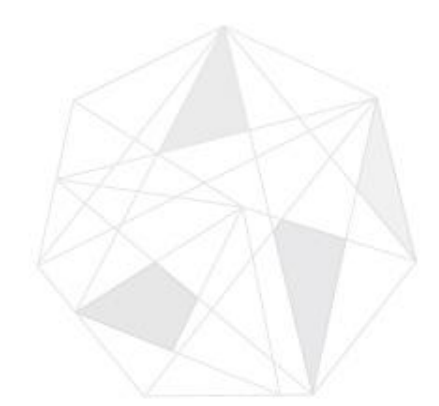

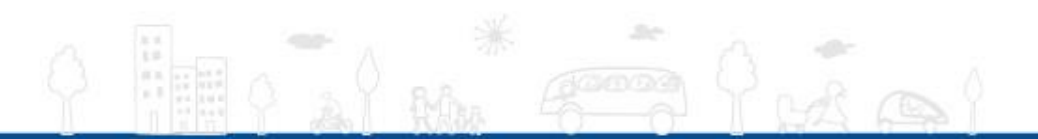

### **公文OCR辨識系統**

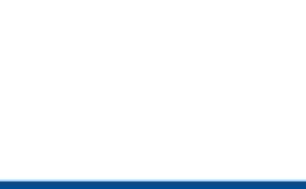

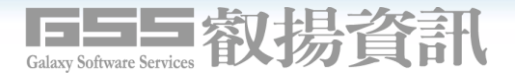

## **公文OCR系統**

### 系統環境建議使用**Windows 10**

**Windows7**預設未啟用影管**/OCR**系統的**LocalServer**所使用的 WinHTTP的TLS 1.2服務,須安裝 Windows 7 Service Pack 1, 並進行**Windows Update** 後套用更新的設定。

**Windows7**已於**2020**年**1**月停止安全性更新,強烈建議使用 **Windows 10**以上的版本,若仍要使用**Window7**請參考此說明 進行設定:**https://support.microsoft.com/zhtw/help/3140245/update-to-enable-tls-1-1-and-tls-1-2-asdefault-secure-protocols-in-wi**

▩

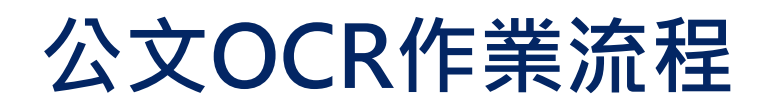

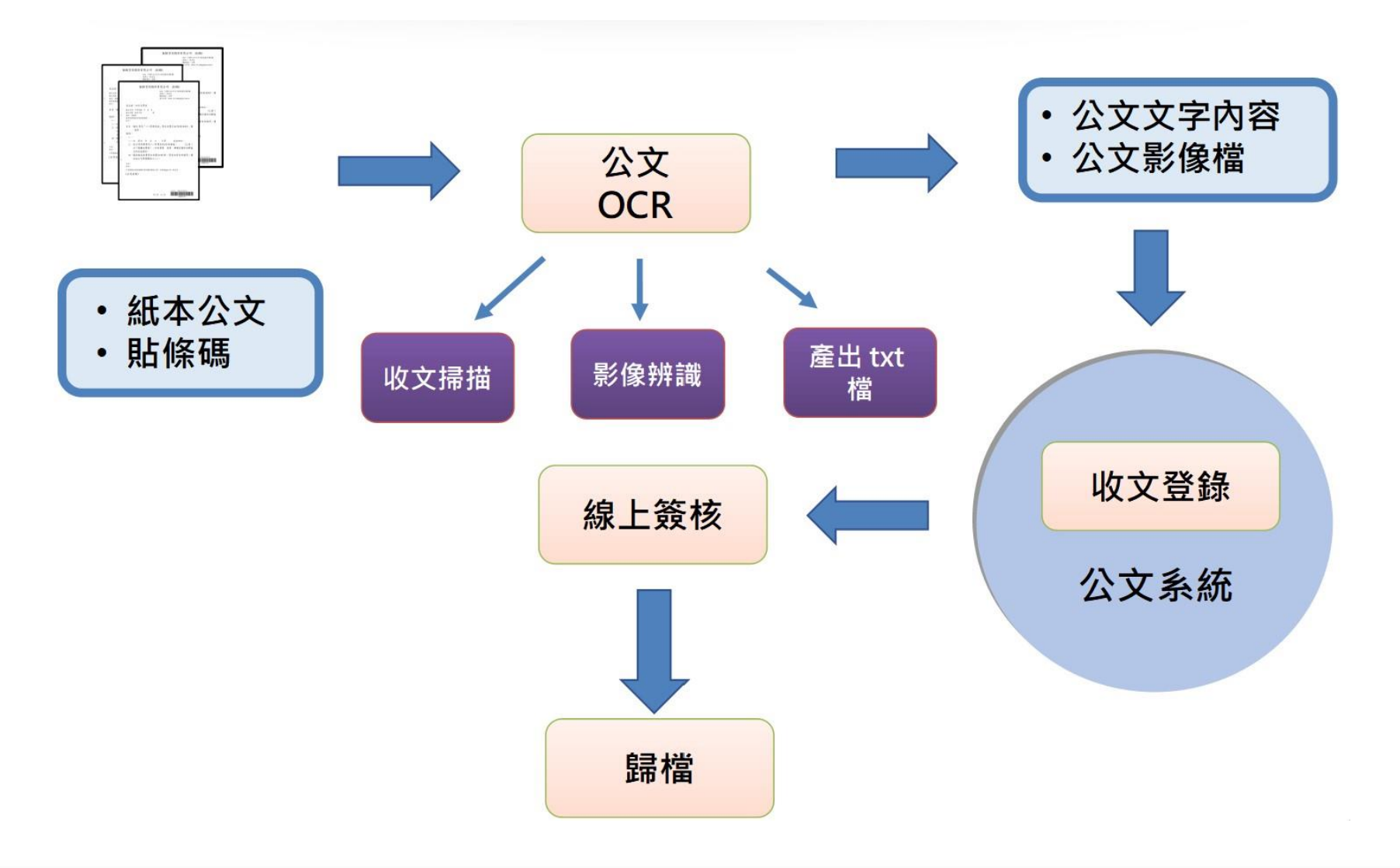

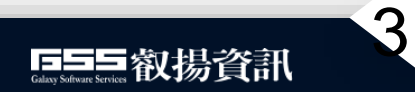

**公文OCR辨識系統**

### 公文**OCR**

### 提供收文掃描、編輯與檢視、公文辨識及公文檔案上傳 與匯出,上傳後可於公文系統做來文掃描登錄。

4

 $9$   $\frac{1}{10}$   $\frac{2}{10}$   $\frac{1}{10}$   $\frac{2}{10}$   $\frac{2}{10}$   $\frac{2}{10}$   $\frac{2}{10}$   $\frac{2}{10}$   $\frac{2}{10}$   $\frac{2}{10}$   $\frac{2}{10}$   $\frac{2}{10}$   $\frac{2}{10}$   $\frac{2}{10}$ 

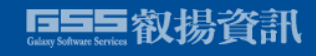

◈

# **公文OCR辨識系統-開啟收文掃描作業**

使用者在登入公文系統後,點選功能選單>收文作業 >選擇「來文掃描作業」圖示, 即可開啟收文OCR掃描作業

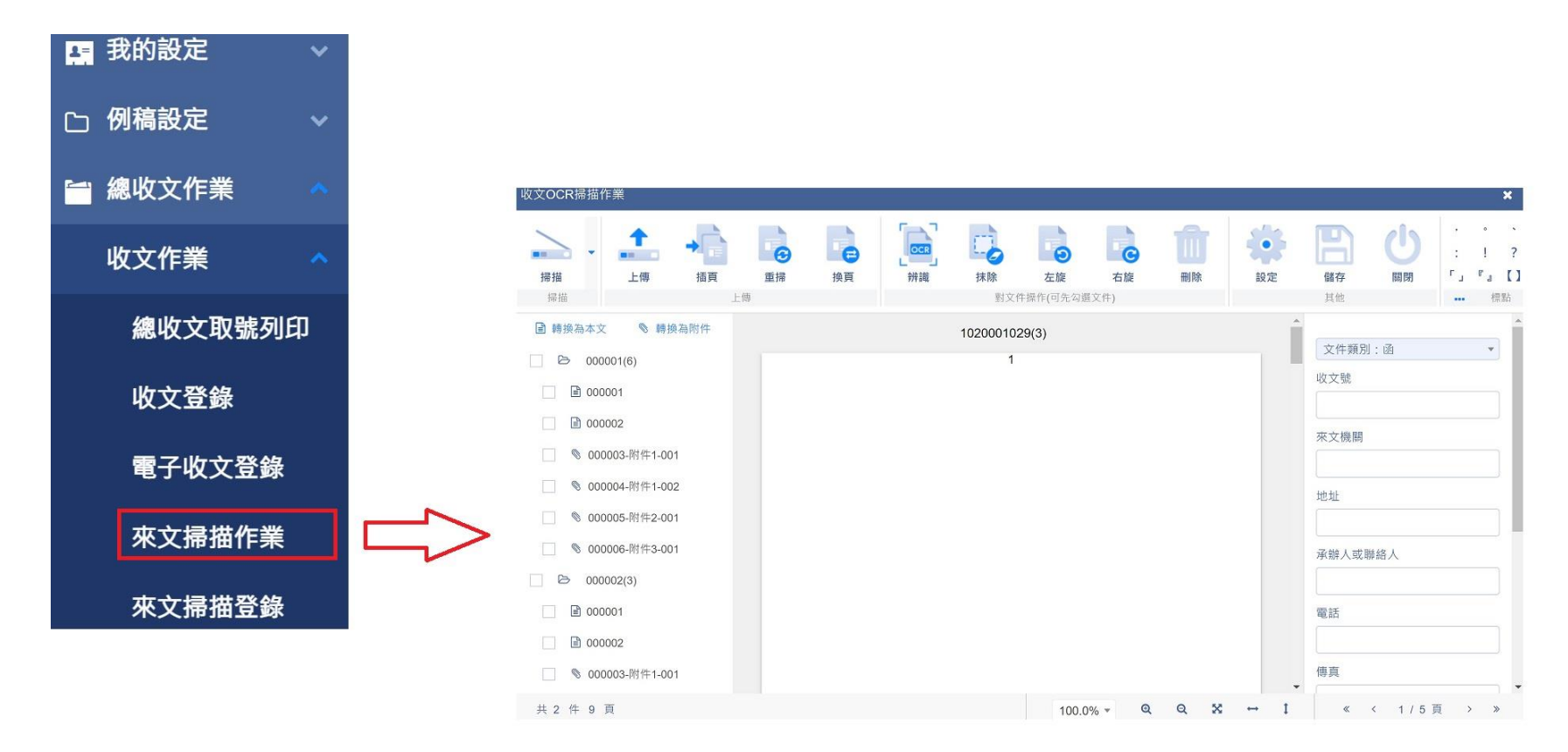

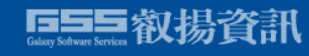

◈

 $\begin{picture}(120,140)(-10,140)(-10,140)(-10,140)(-10,140)(-10,140)(-10,140)(-10,140)(-10,140)(-10,140)(-10,140)(-10,140)(-10,140)(-10,140)(-10,140)(-10,140)(-10,140)(-10,140)(-10,140)(-10,140)(-10,140)(-10,140)(-10,140)(-10,140)(-10,140)(-10,140)(-10,140$ 

## **公文OCR辨識系統-選擇掃描器**

本系統可支援選擇連接TWAIN介面不同的掃瞄器機型種類, 使用者於上方功能選單之「設定」頁籤「掃描設定」選擇掃描器下拉, 即可選擇工作站上已安裝之不同的掃描器。

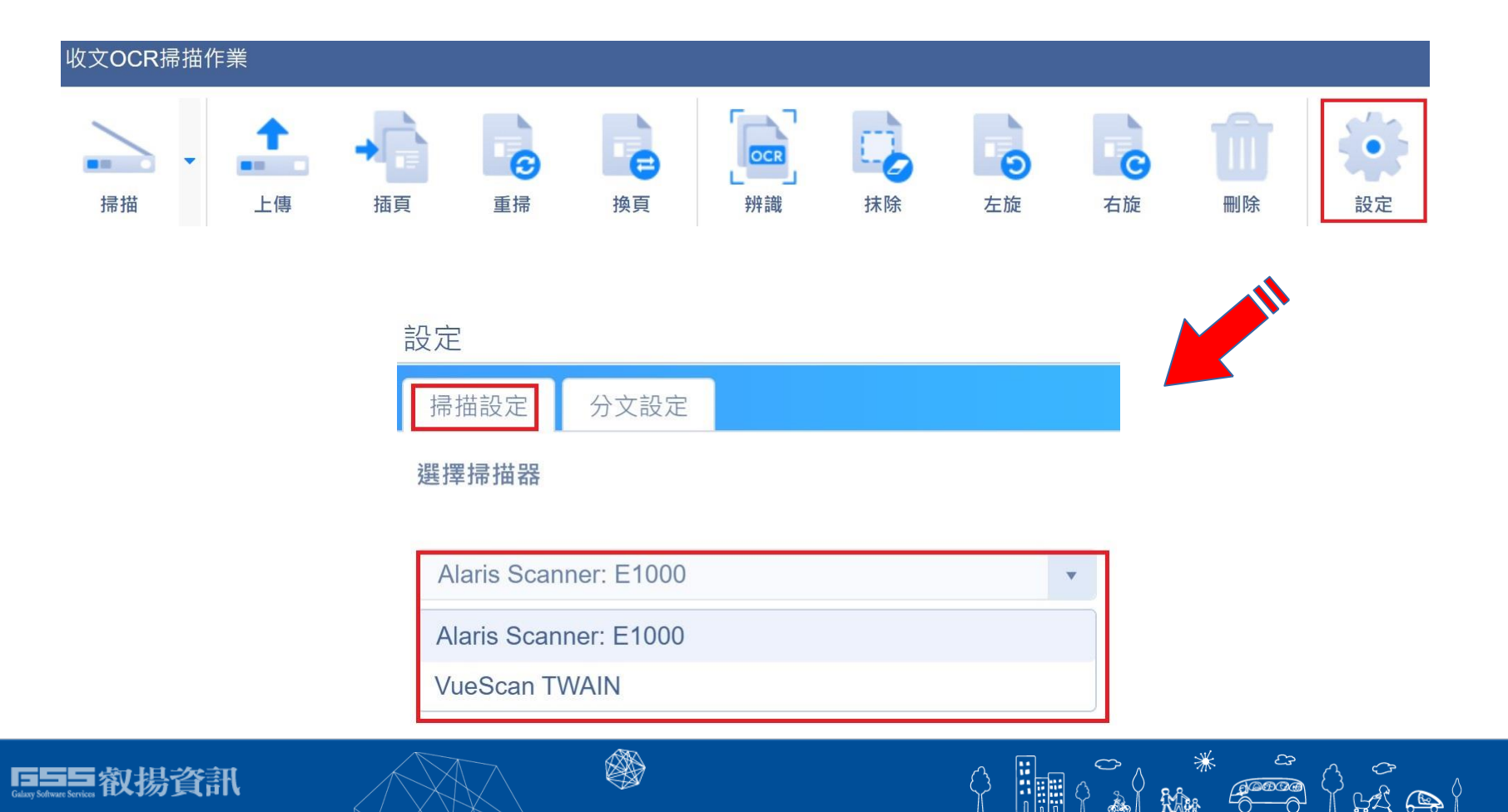

# **公文OCR辨識系統-顯示掃描設定介面**

#### 系統提供掃描前顯示掃描設定介面

設定

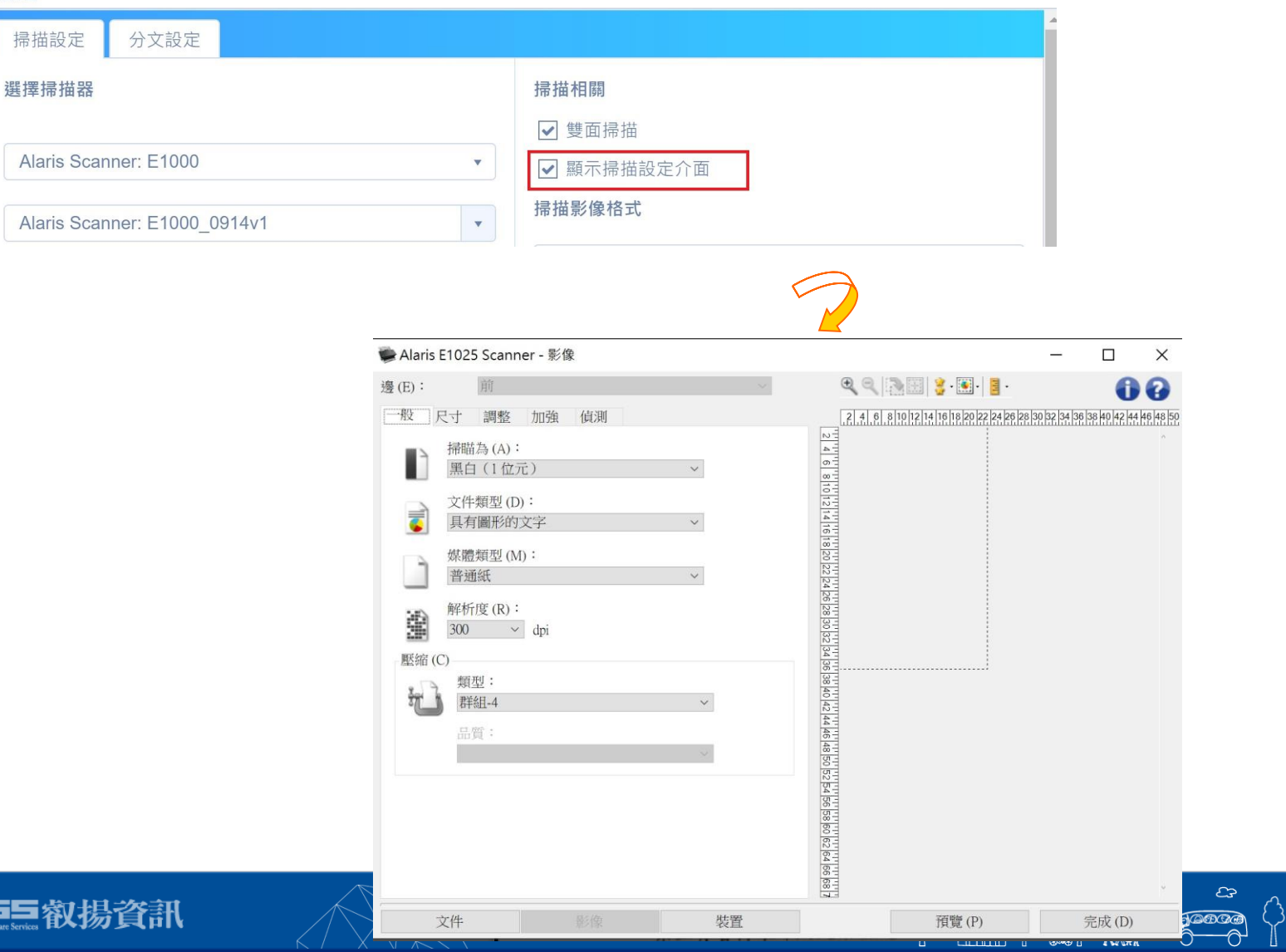

7

 $\bigcirc$  $BA$ 

## **公文OCR辨識系統-掃描參數設定**

本系統提供對比、解析度、紙張大小等各項掃描器參數設定之介面,而參 數的項目及數值則隨掃描器種類不同而改變。勾選顯示掃描設定介面後於 掃描前﹐即可設定各項掃描參數﹐另外亦提供雙面掃描﹑傾斜修正﹑去雜 點、去黑邊及去除空白頁影像處理設定

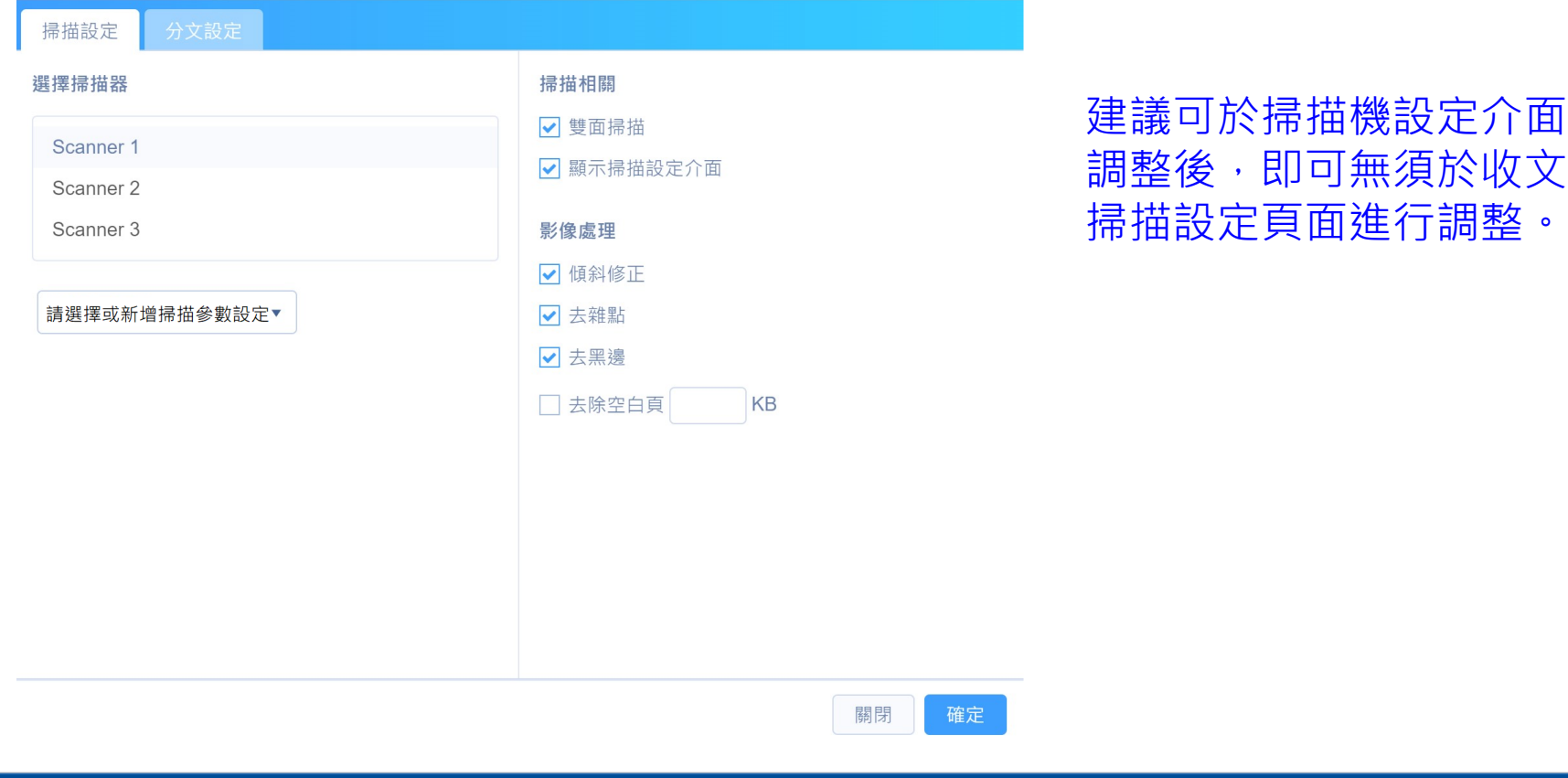

◈

655徽揚資訊

8

 $\mathbb{H}$   $\circ$   $\circ$   $\ast$   $\circ$   $\circ$ 

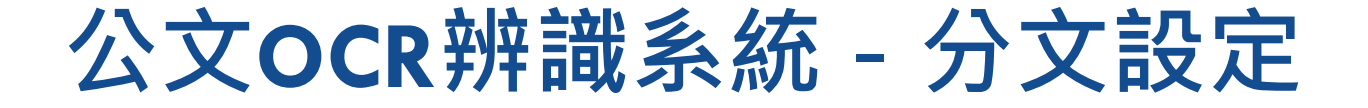

條碼分文:若掃描公文第一頁已有公文文號之條碼,使用者即可選擇以「條碼分文」的方 式掃描,系統會自動辨識條碼來區隔公文。

隔頁紙分文:使用者若選擇以「隔頁紙分文」(本文隔頁紙分文)時,只需將隔頁紙放在兩 份文件之間,再整批置入掃描器送紙匣進行掃描,系統即可自動區隔公文。

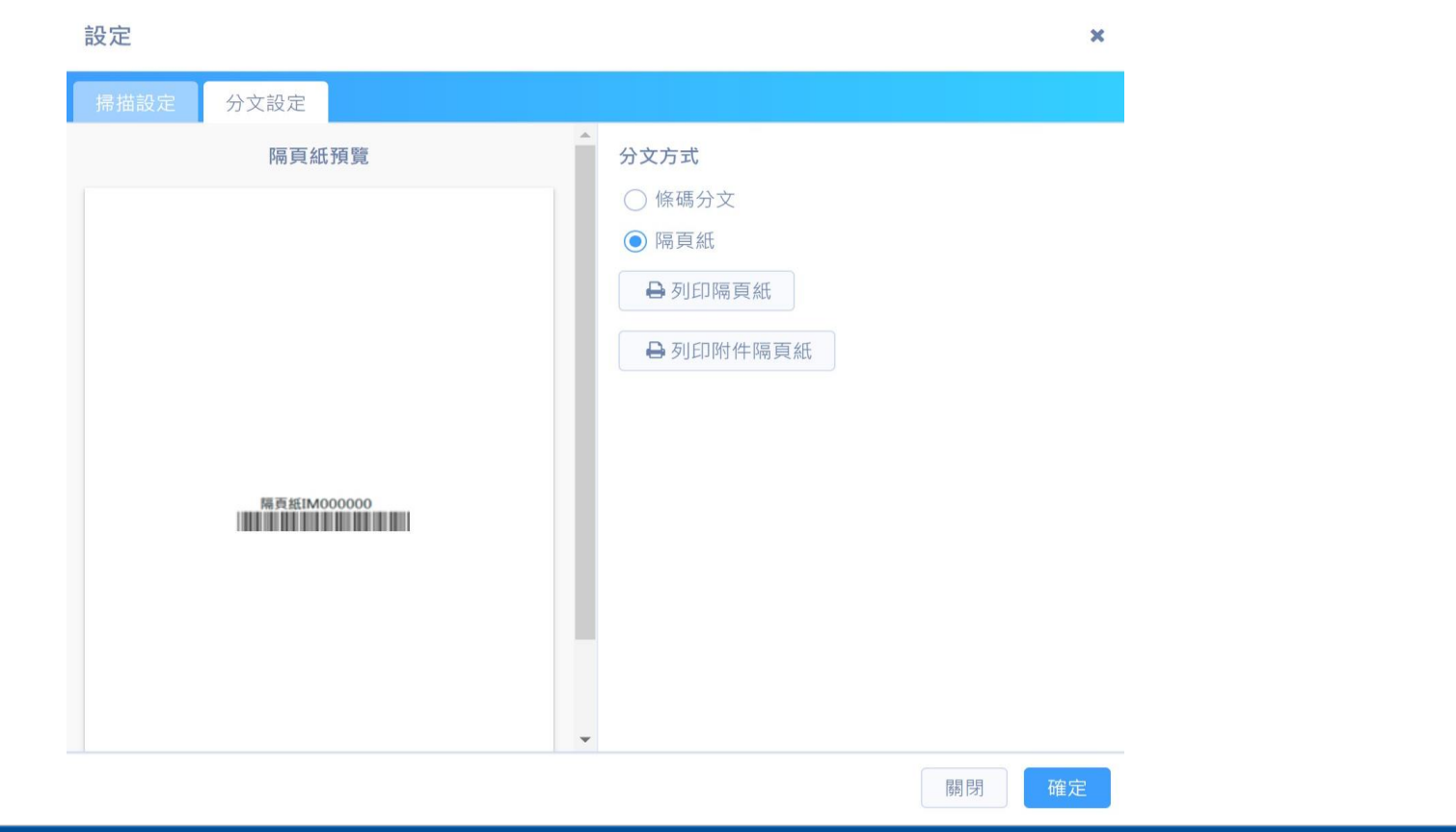

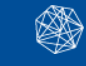

# **公文OCR辨識系統-列印本文隔頁紙**

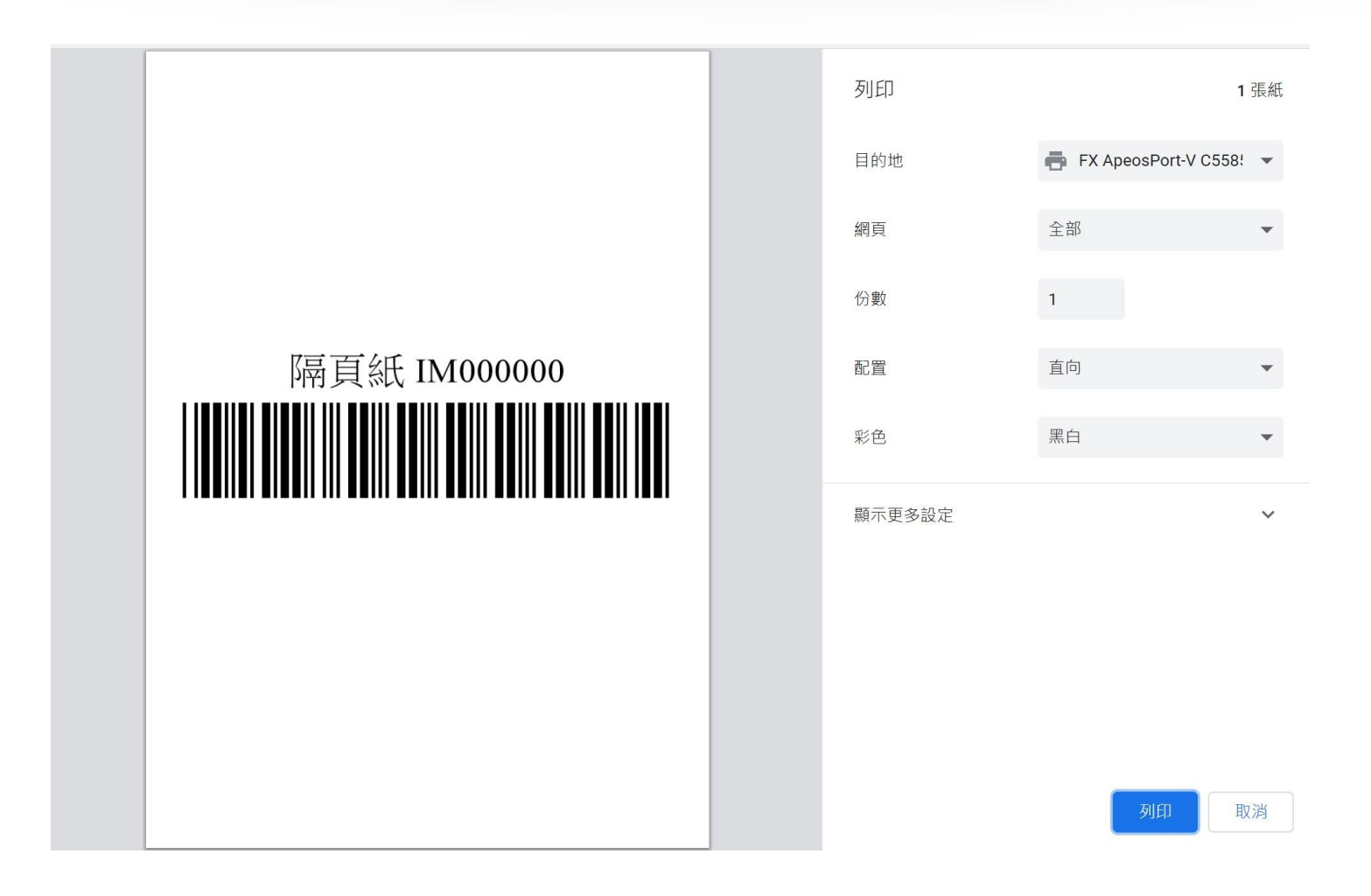

10

**Fill** 

 $\varphi$ 

1955 叡揚資訊

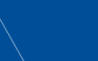

◈

## **公文OCR辨識系統-分文方式1**

#### 條碼分文:適用於每份公文貼有收文條碼

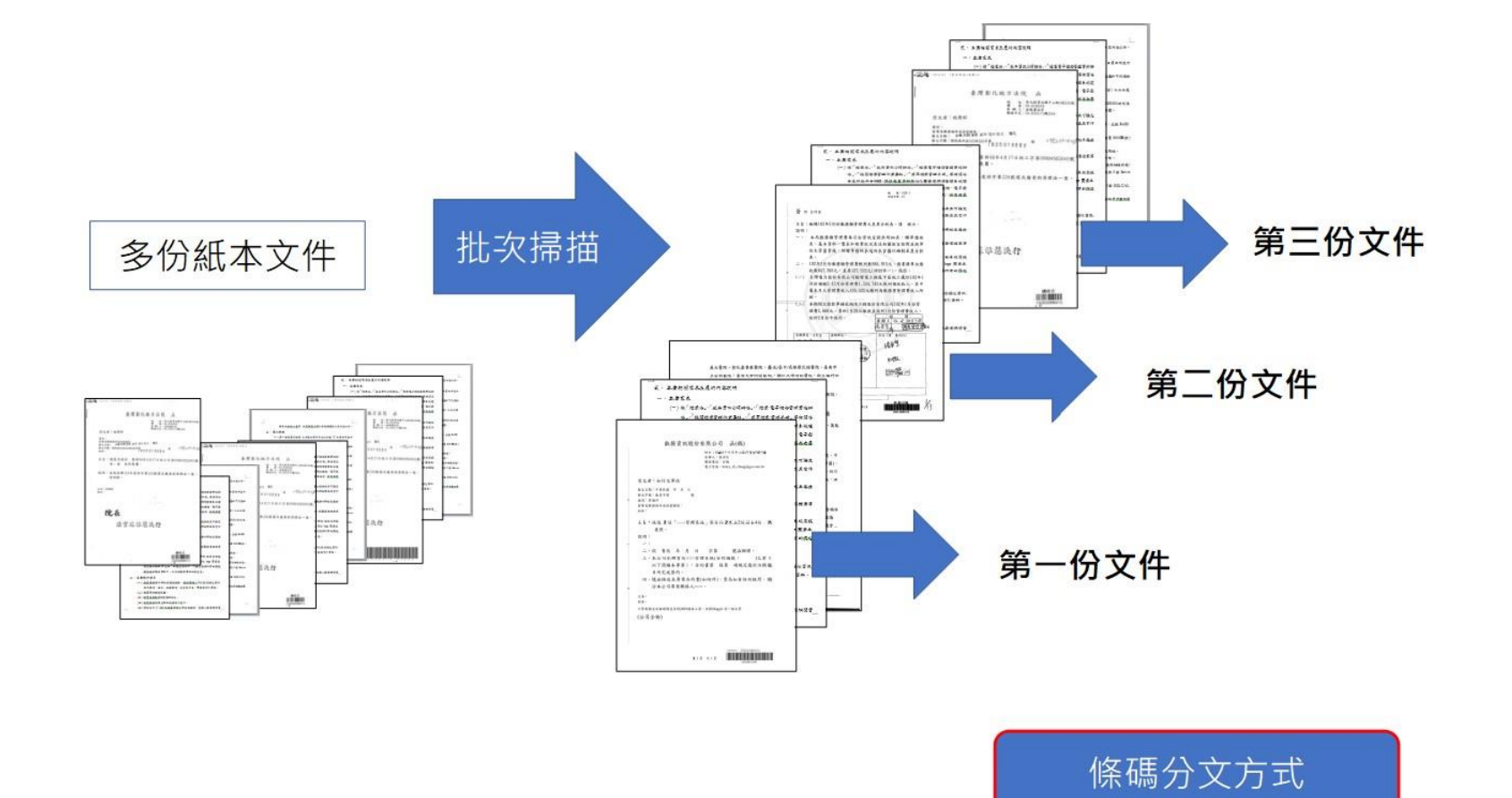

❤

11

 $\mathbb{H}\setminus\mathbb{A}$  m.  $\mathscr{E}$   $\setminus\mathbb{A}$   $\subset$   $\setminus$ 

**后与与欲揚資訊** 

## **公文OCR辨識系統-分文方式2**

#### 隔頁紙分文:適用於無收文條碼

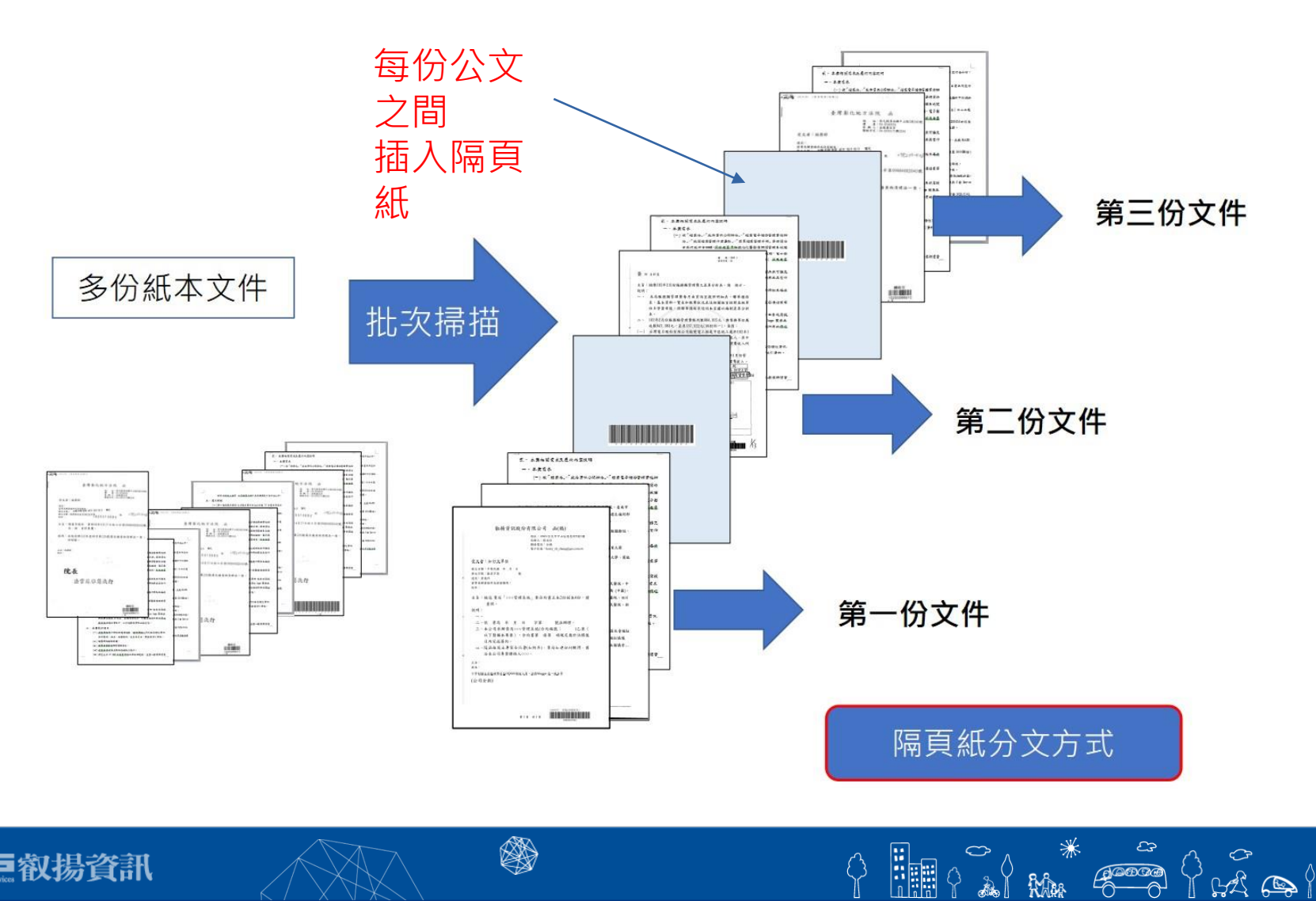

12

 $\bigotimes$ 

# **公文OCR辨識系統-收文掃描作業**

系統提供掃描、插頁、換頁、刪頁及重掃等功能,讓使用者更正掃描影像

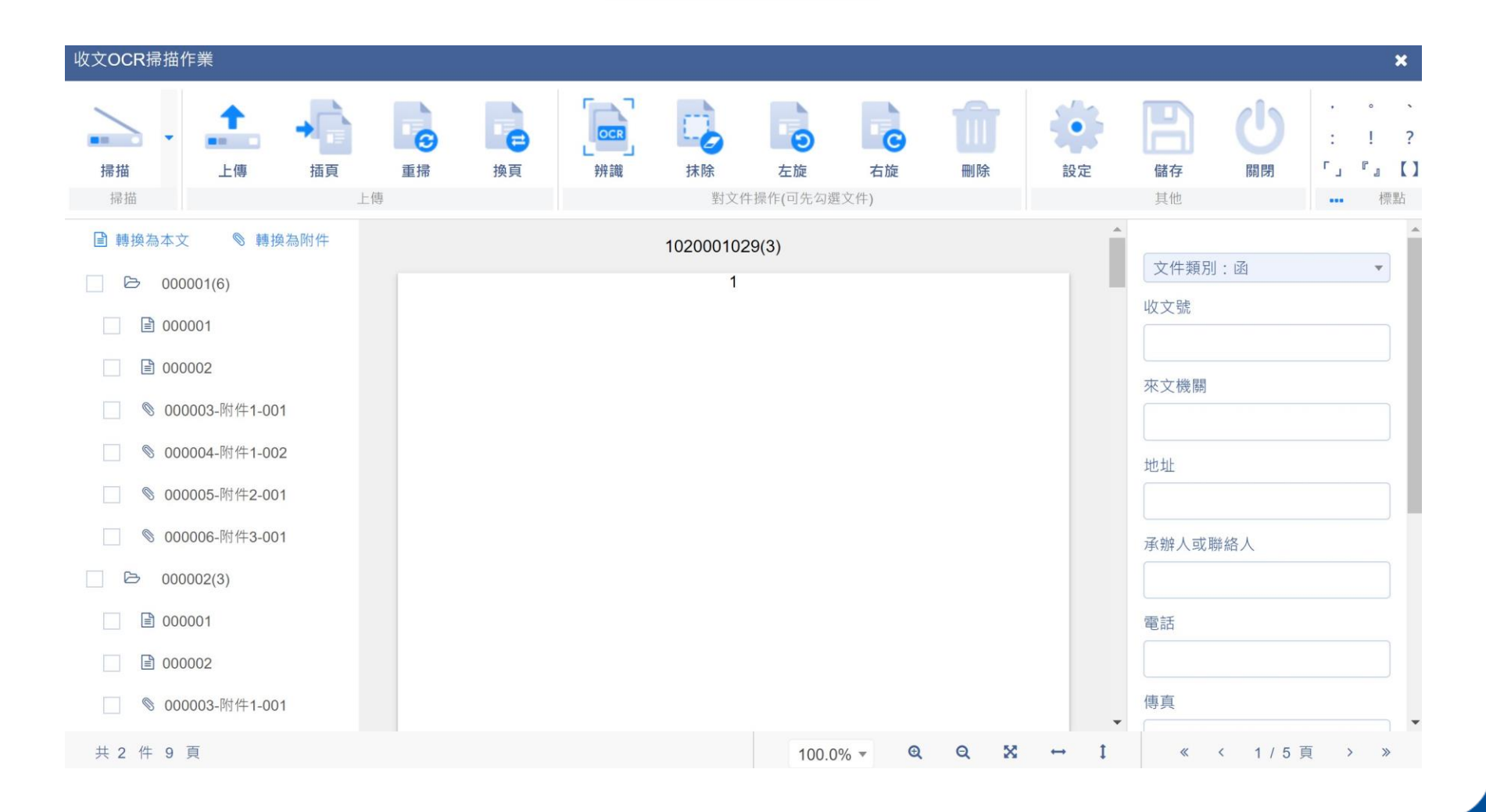

◈

**原是皇叡揚資訊** 

13

 $\begin{matrix} & & \ast & & \circ \\ & \ast & & \circ & \\ & \ast & & \bullet & \bullet \end{matrix}$ 

**F** 

# **公文OCR辨識系統-掃描作業-插頁**

#### 系統提供插頁可選擇插入本文某頁之前、本文某頁之後或是本文最後頁之後( 加頁功能)

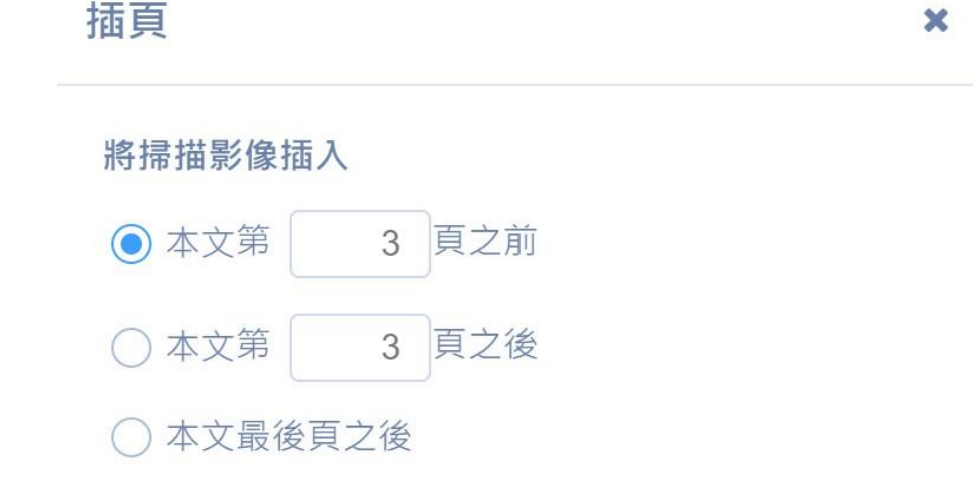

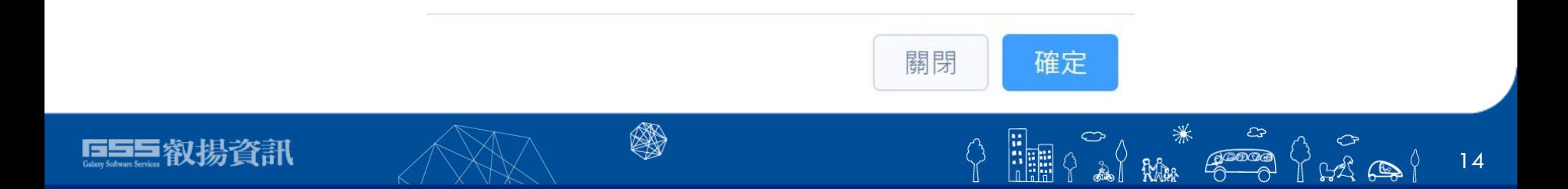

# **公文OCR辨識系統-掃描影像檢核**

系統提供掃描後影像檢核,功能左旋、右璇、放大、縮小、最適大小 符合頁高、符合頁寬、上下頁、第一頁及最後一頁顯示

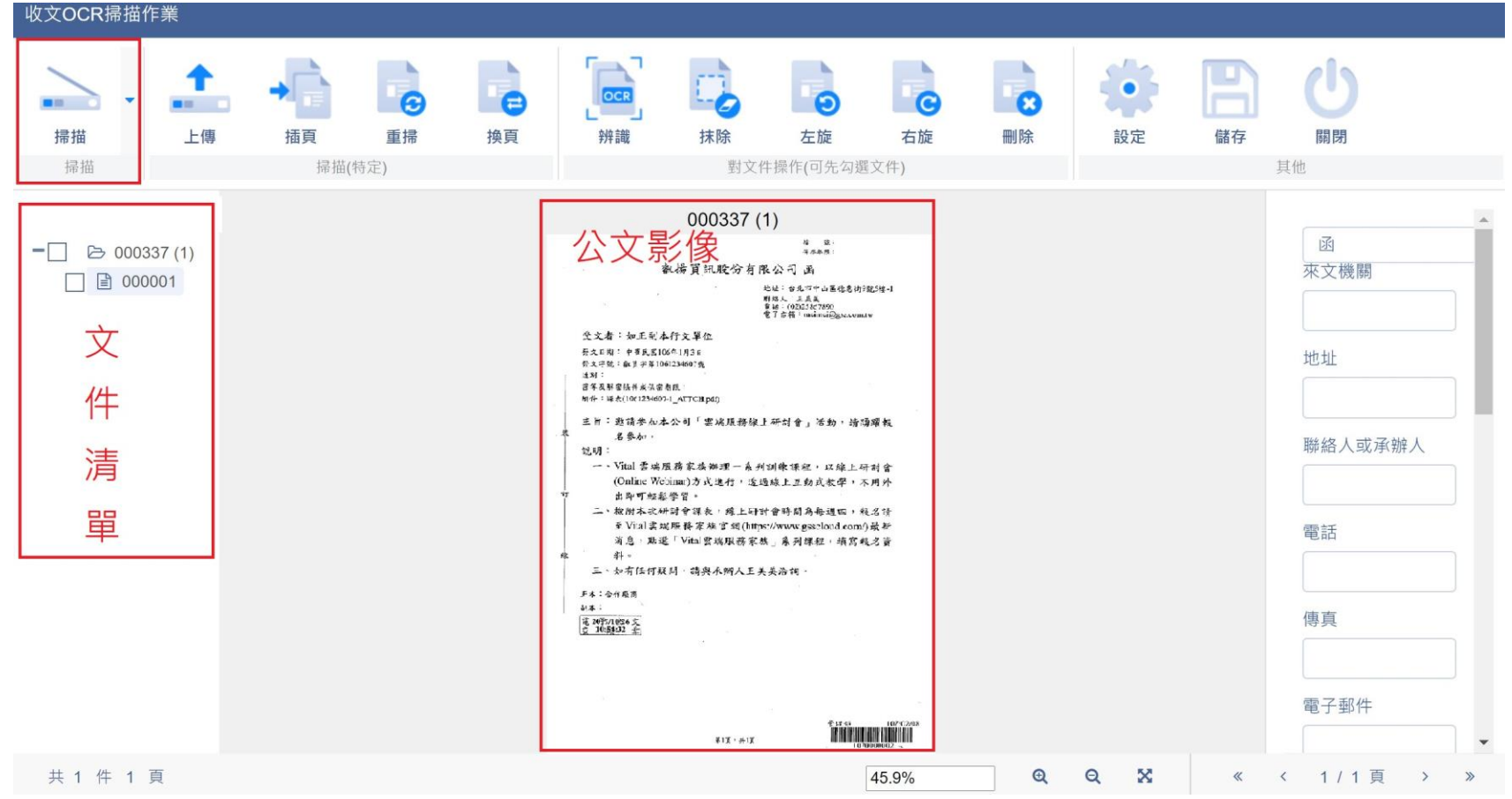

15

 $9 \n\frac{1}{100} \n\%$  as  $\frac{1}{100} \n\frac{1}{100}$ 

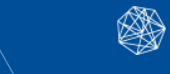

## **公文OCR辨識系統-影像辨識作業**

系統提供掃描後可點選[辨識]將本文公文進行辨識並將結果顯示於公文對應欄 位;辨識標準公文種類主要文別包含令、函、書函、開會通知單、公告、執行 命令、移文單、機密文書機密等級變換或註銷建議單、機密文書機密等級變換 或註銷通知單。本文辨識欄位包含來文機關、文件類別、機關地址、承辦人、 電話、傳真、電子郵件、受文者、發文日期、發文字號、速別、密等及解密條 件或保存期限、附件、主旨、說明、正本及副本等欄位

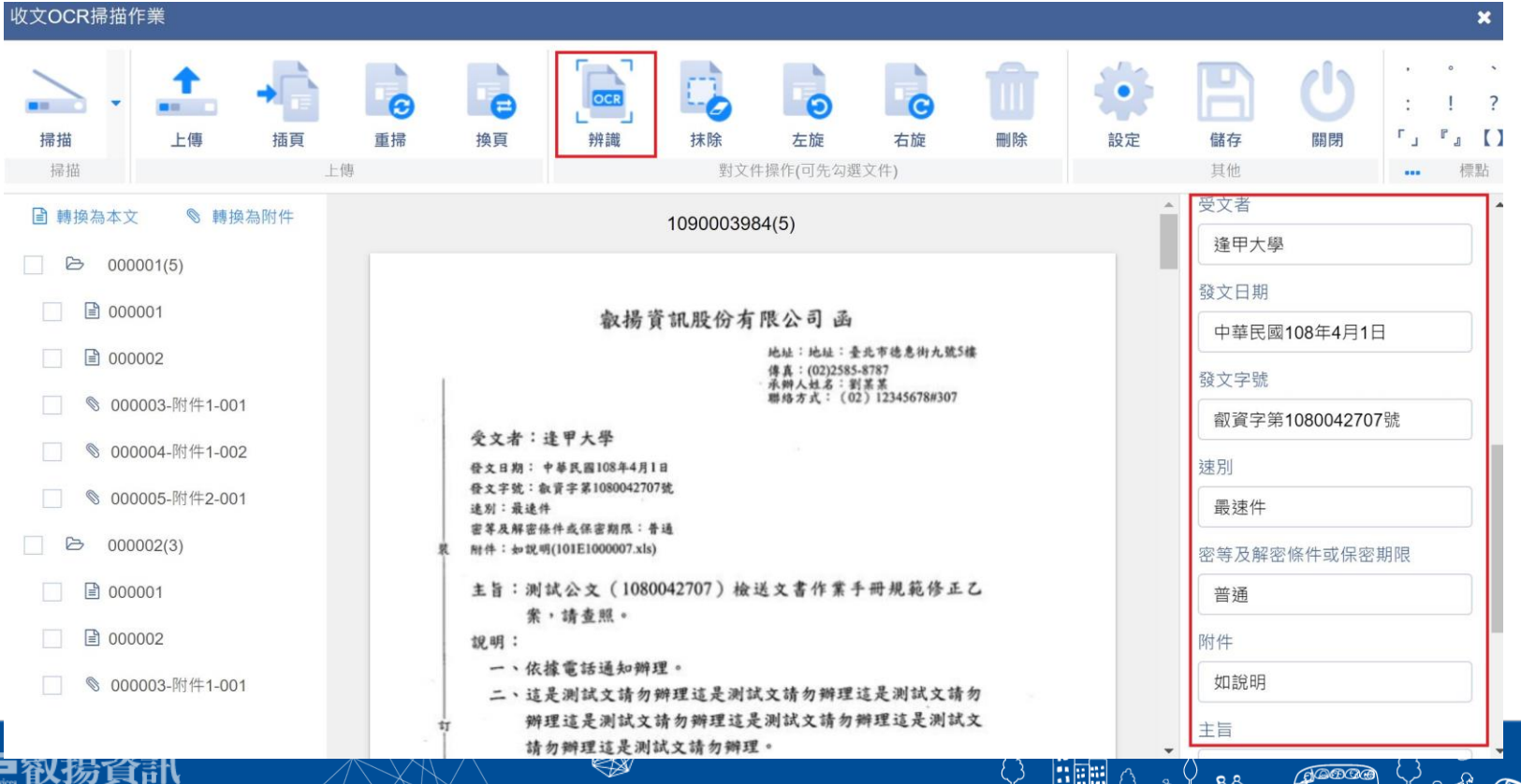

# **公文OCR辨識系統-公文檔案上傳與匯出**

系統提供上傳已辨識儲存完成之本文公文勾選後上傳;提供匯出本文電子影像 檔案TIFF及公文辨識內容文字檔。匯出後可直接於公文系統>收文作業>進來 文掃描登錄收文。

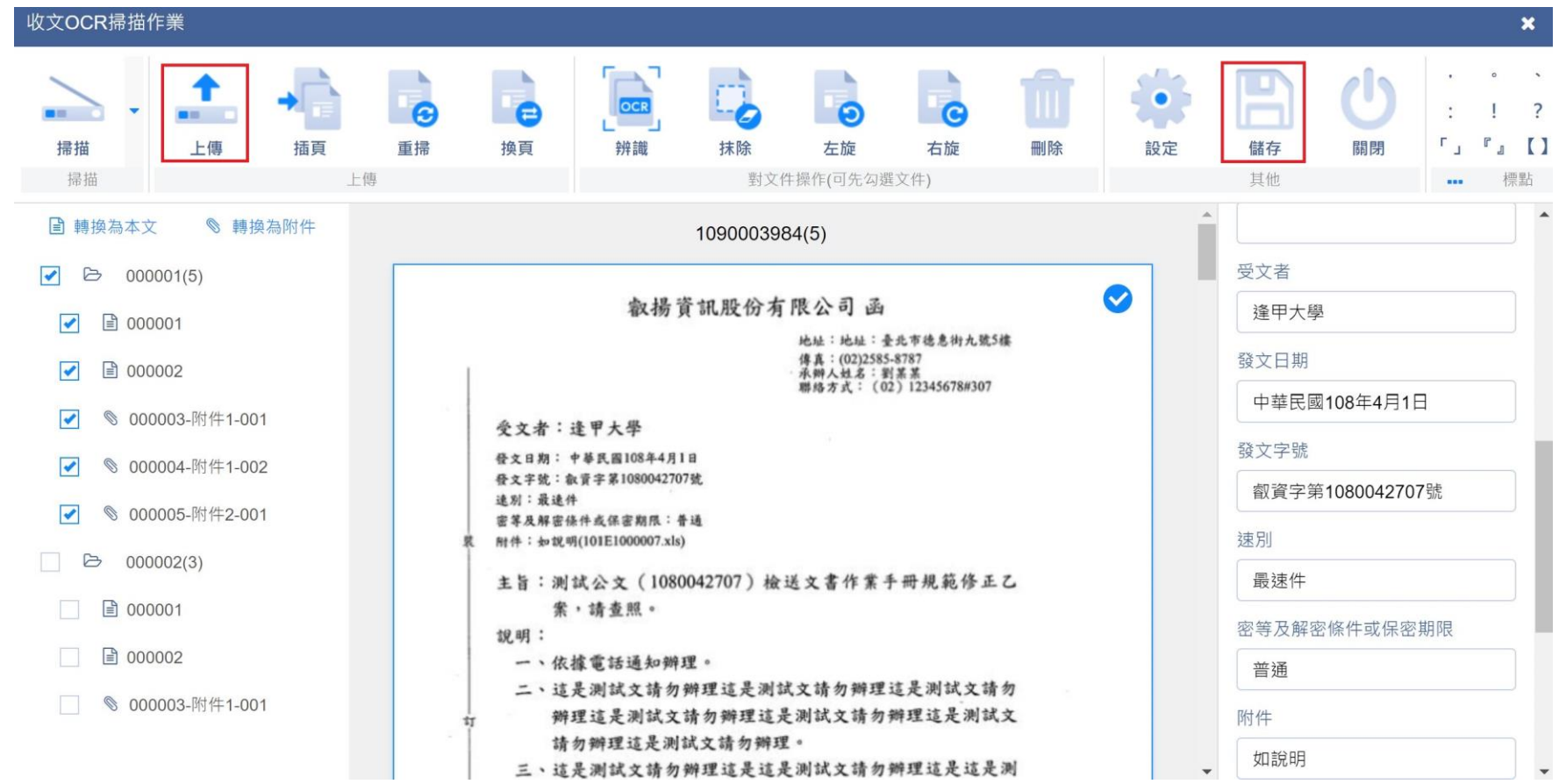

17

 $9 \lim_{\infty} 2 \lim_{\infty} 1$  Mg  $60$   $1 \times 1$ 

**后与与**叡揚資訊

◈

# **公文系統-來文掃描登錄**

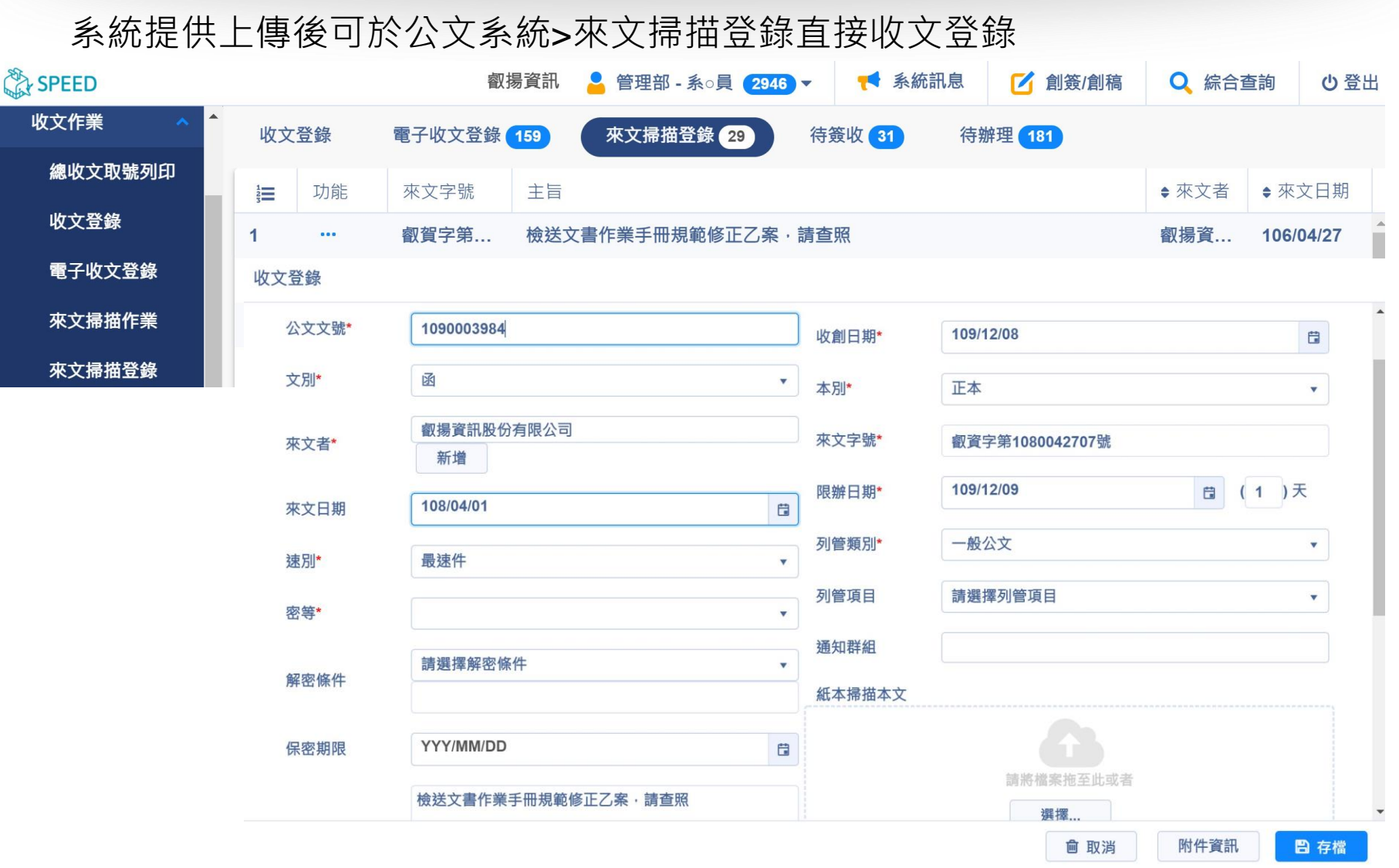

◈

**ESS 叡揚資訊** 

18

 $9 \n\frac{1}{100} \n\frac{2}{100} \n\frac{1}{100} \n\frac{1}{100} \n\frac{1}{100} \n\frac{1}{100} \n\frac{1}{100} \n\frac{1}{100} \n\frac{1}{100} \n\frac{1}{100} \n\frac{1}{100} \n\frac{1}{100} \n\frac{1}{100} \n\frac{1}{100} \n\frac{1}{100} \n\frac{1}{100} \n\frac{1}{100} \n\frac{1}{100} \n\frac{1}{100} \n\frac{1}{100$